## **Einleitung**

- In diesem Dokument erfahren Sie, wie Sie die Firmware des NAVIGATIONS/MULTIMEDIA-Receivers 2016 aktualisieren und welche Vorsichtsmaßnahmen Sie beachten müssen.
- , Wenn während der Aktualisierung der Firmware ein Fehler auftritt. kann der NAVIGATIONS-/MULTIMEDIA-Receiver 2016 unter Umständen nicht mehr verwendet werden. Lesen Sie die folgenden Anweisungen und Vorsichtsmaßnahmen vor der Aktualisierung der Firmware aufmerksam durch.

## **Zielmodell und Firmware-Version**

Der Updater kann für die Firmware-Versionen der unten aufgeführten Modelle verwendet werden.

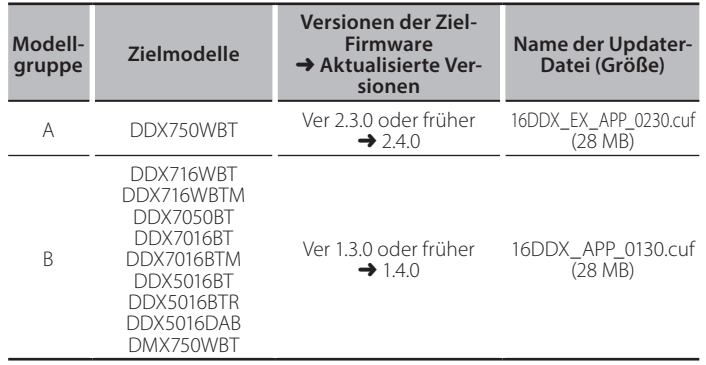

∕≣≣

der Feststellen der Feststellen zum Eeststellen der Firmware-Version den Abschnitt "Überprüfung der Firmware-Version".

## **Ablauf**

- Schritt 1. Laden Sie die Firmware-Dateien herunter und kopieren Sie sie auf den USB-Speicher.
- Schritt 2. Aktualisieren Sie die Firmware. (Dies dauert ca. 3  $Minuten.)$  Setzen Sie das Gerät zurück.
- Schritt 3. Überprüfen Sie, dass die Firmware aktualisiert wurde.

## **Erstellung des Update-Mediums**

Erstellen Sie das Update-Medium auf Ihrem PC.

- 1. Laden Sie die Updates von der Website herunter.
- 2. Entpacken Sie die heruntergeladene Datei.
- 3. Die entpackte Datei in die oberste Verzeichnisebene des USB-Speichermediums kopieren.

- **.em**<br>Als Update-Medium wird ein USB-Speichermedium empfohlen. • Sie können den Updater auch auf ein Gerät kopieren, das
- Audiodateien enthält, und die Firmware von dort aus aktualisieren. Wurde das Programm in einen Ordner kopiert, kann das Update nicht
- durchgeführt werden. • Wurde der Updater-Dateiname geändert, kann das Update nicht
- durchgeführt werden.

# **Überprüfen der Firmware-Version**

## 1. Drücken Sie [SETUP].

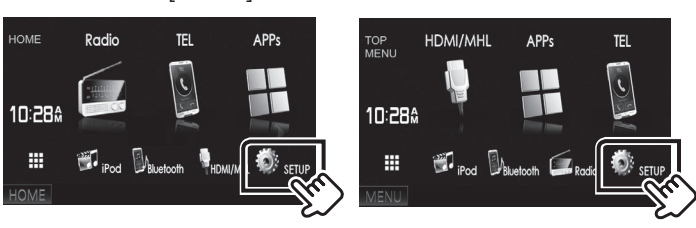

2. Drücken Sie auf [System Information], um den Bildschirm "System Information" anzuzeigen.

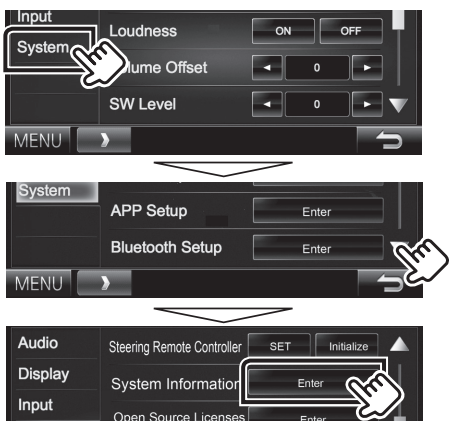

## 3. Überprüfen Sie die Version.

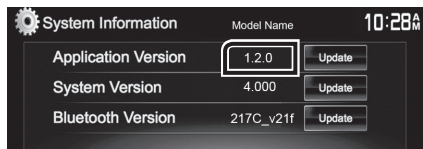

## **Programm-Update**

- 1. Schließen Sie das USB-Speichermedium an.
- 2. Drücken Sie [SETUP].
- 3. Drücken Sie auf [System Information], um den Bildschirm "System Information" anzuzeigen.
- 4. Drücken Sie auf [Update] (Aktualisierung), um das Update zu starten. (Dies dauert ca. 3 Minuten.)

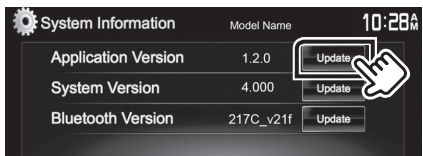

Achtung: Möglicherweise bleibt der Bildschirm einige Sekunden lang leer.

Trennen Sie niemals das USB-Speichermedium oder die Stromversorgung des Geräts während des Update-<br>Prozesses.

- 5. Sobald der Bildschirm "Update completed." (Aktualisierung abgeschlossen.) angezeigt wird, können Sie den USB-<br>Speichern entfernen.
- 6. Setzen Sie das Gerät zurück.
- 7. Um sicherzustellen, dass die Firmware-Version aktualisiert wurde, lesen Sie den Abschnitt "Überprüfen der Firmware-<br>Version".

**⊕** 

## **Wenn** "No File" angezeigt wird:

- Überprüfen Sie, ob der Name der Updater-Datei dem zu aktualisierenden Modell entspricht.

## **Vorsichtsmaßnahmen**

- · Das Update kann nicht über andere Datenträger durchgeführt werden.
- Parken Sie das Fahrzeug an einem sicheren Ort, bevor Sie mit dem Update beginnen. Lassen Sie den Motor laufen, damit die Batterie nicht entladen wird.
- Schalten Sie während des Updates weder den Motor noch den Navigations-/Multimedia-Receiver aus. Andernfalls wird das Update nicht ordnungsgemäß durchgeführt und der Navigations-/Multimedia-<br>Receiver kann unter Umständen nicht mehr verwendet werden.